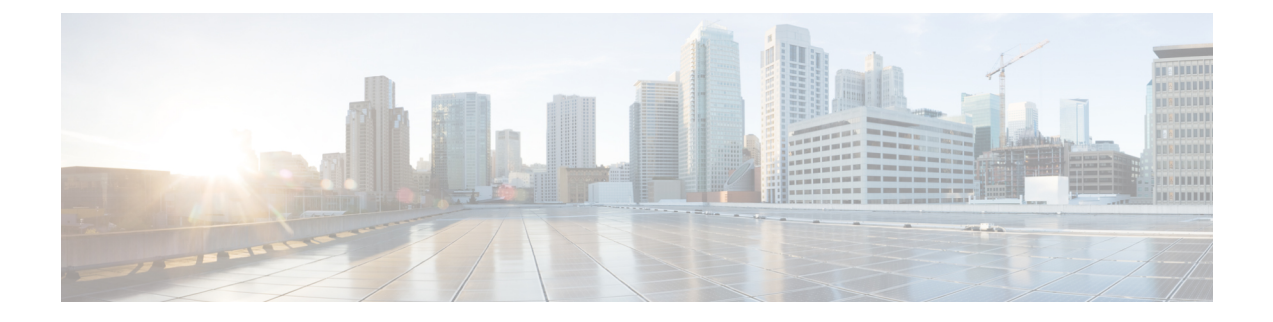

## その他の **ACI** セキュリティ機能

この章は、次の項で構成されています。

- [その他のセキュリティ機能](#page-0-0) (1 ページ)
- インフラ VLAN [トラフィックの制限](#page-1-0) (2ページ)
- APIC [で生成されたセッション](#page-1-1) ログ ファイルをオフにする (2 ページ)

## <span id="page-0-0"></span>その他のセキュリティ機能

現在ACIでサポートされているその他のセキュリティ機能は次のリストのとおりです。それぞ れの詳細については、他の構成ガイドで説明されています([https://www.cisco.com/c/en/us/support/](https://www.cisco.com/c/en/us/support/cloud-systems-management/application-policy-infrastructure-controller-apic/tsd-products-support-series-home.html) [cloud-systems-management/application-policy-infrastructure-controller-apic/](https://www.cisco.com/c/en/us/support/cloud-systems-management/application-policy-infrastructure-controller-apic/tsd-products-support-series-home.html) [tsd-products-support-series-home.html](https://www.cisco.com/c/en/us/support/cloud-systems-management/application-policy-infrastructure-controller-apic/tsd-products-support-series-home.html))。

- コントラクトの設定については、『*Cisco APIC Basic Configuration Guide, Release 3.x*(Cisco APIC 基本設定ガイド リリース 3.x)』および『*Operating Cisco Application Centric Infrastructure*(シスコ アプリケーション セントリック インフラストラクチャの運用)』 を参照してください 。
- **EPG** 通信ルールについては、ナレッジベースの記事『*Use vzAny to Automatically Apply Communication Rules to all EPGs in a VRF*(vzAny を使用して通信ルールを VRF 内のすべて の EPG に自動的に適用する )』を参照してください 。
- インバンドおよびアウトオブバンドの管理アクセスについては、ナレッジベースの記事 『*Cisco APIC and Static Management Access*(Cisco APIC と静的管理アクセス)』および 『*Cisco APIC Layer 4 to Layer 7 Services Deployment Guide, Release 2.2(3)*(Cisco APIC レイヤ 4 ~ レイヤ 7 サービス導入ガイド、リリース 2.2(3))』を参照してください。
- **EPG** 内での分離適用については、『*Cisco ACI Virtualization Guide, Release 3.0(1)*(Cisco ACI 仮想化ガイド、リリース 3.0 (1))』を参照してください。
- トラフィックストーム制御については、『*Cisco APICLayer 2NetworkingConfiguration Guide* (Cisco APIC レイヤ 2 ネットワーキング設定ガイド)』を参照してください。

## <span id="page-1-0"></span>インフラ **VLAN** トラフィックの制限

ファブリック内のハイパーバイザー間の分離を強化するために、インフラ VLAN トラフィッ クをインフラ セキュリティ エントリ ポリシーで指定されたネットワーク パスのみに制限でき ます。この機能を有効にすると、各リーフ スイッチは、コンピューティング ノードからのイ ンフラ VLAN トラフィックを制限して、VXLAN トラフィックのみを許可します。また、ス イッチは、リーフ ノードへのトラフィックを制限して、OpFlex、DHCP/ARP/ICMP、および iVXLAN/VXLANトラフィックのみを許可します。APIC管理トラフィックは、インフラVLAN のフロント パネル ポートで許可されます。

この機能は、デフォルトで無効にされています。この機能を有効にするには、次の手順を実行 します。

- ステップ **1** メニュー バーで、**[**システム(**System**)**] > [**システム設定(**System Settings**)**]** を選択します。
- ステップ **2** ナビゲーション ペインで **[**ファブリック幅設定(**Fabric-Wide Settings**)**]** をクリックします。
- ステップ **3** [作業(Work)] ペインで、**[**インフラ **VLAN** トラフィックの制限(**Restrict Infra VLAN Traffic**)**]** のチェッ クボックスをオンにします。
- <span id="page-1-1"></span>**ステップ4** [送信 (Submit) ] をクリックします。

## **APIC** で生成されたセッション ログ ファイルをオフにす る

このセクションでは、APIC で生成されたログをオフにする方法について説明します。ファブ リックに何らかの監視を設定している場合は、次のログ ファイルが表示されます。

Body of session record log example: From-127.0.0.1-client-type-REST-Success

APIC で生成されたセッション ログ ファイルをオフにするには、次の手順を実行します。

- ステップ **1** メニュー バーで、**[ADMIN]** > **[AAA]** を選択します。
- ステップ **2 [AAA]** ペインで、**[**セキュリティ(**Security**)**]** をクリックします。
- ステップ **3 [**ユーザー管理 **–** セキュリティ(**User Management – Security**)**]** ペインで、デフォルトの **[**管理設定 (**Management Settings**)**]** ペインが選択されていることを確認します。
- ステップ **4 [**セッション レコードに更新を含める(**Include Refresh in Session Records**)**]** フィールドで、チェック ボッ クスをオフにして、生成されたセッション ログ ファイルを無効にします。
- **ステップ5** [送信 (Submit) ] をクリックします。
- ステップ **6 [**変更の送信(**Submit Changes**)**]** をクリックします。